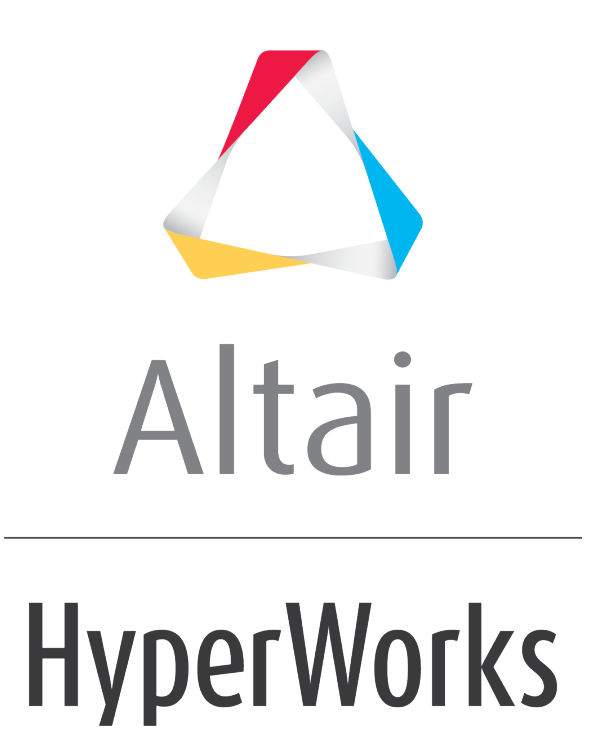

Altair HyperGraph 2D 2019 Tutorials

HG-3020: Working with Polar Plots

**altairhyperworks.com**

# **HG-3020: Working with Polar Plots**

In this tutorial, you will learn how to:

- Create polar plots from a data file.
- Add polar plots by using mathematical functions.

#### **Tools**

The **Build Plots** panel can be accessed in one of the following ways:

• Click the **Build Plots** button, **Fig.** from the toolbar

Or

• From the menu bar select *Curves > Build Plots*.

The **Build Plots** panel constructs multiple curves and plots from a single data file. Curves can be overlaid in a single window or each curve can be assigned to a new window. Individual curves are edited using the **Define Curves** panel.

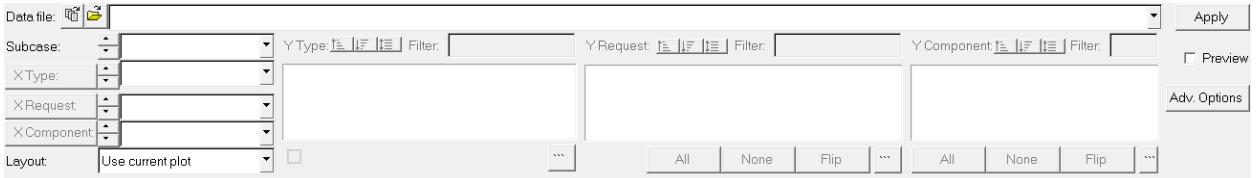

The **Define Curves** panel can be accessed in one of the following ways:

• Click the **Define Curves** button, **C**, from the toolbar

Or

• From the menu bar select *Curves > Define Curves*

Existing curves can be edited individually and new curves can be added to the current plot using the **Define Curves** panel. The **Define Curves** panel also provides access to the program's curve calculator.

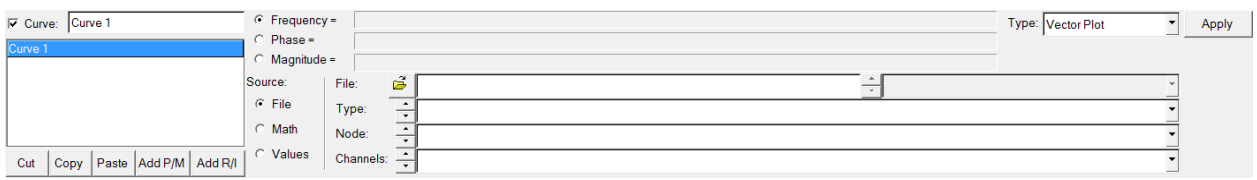

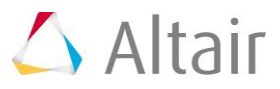

## **Exercise: Plot Polar Data and Add Plots**

### **Step 1: Build a polar data plot from a data file.**

- 1. From the menu bar select *File > New > Session* to clear the contents of the session.
- 2. From the plot type menu, select **Polar Plot,** .
- 3. Enter the **Build Plots** panel,
- 4. Use the file browser button to open the modal participation.f06 file, located in the plotting folder.
- 5. Leave the **Subcase:** field set to *Subcase 11*.
- 6. Leave the **Data Type:** field set to *Frequency*.
- 7. From the **Type:** column, select *Modal Participation*.
- 8. From the **Request:** column, select *FLUID Node 5417*.
- 9. From the **Component:** column, select *Mode 1*, *Mode 3* and *Mode 5*.
- 10.Click *Apply* to create the polar plots.

The vectors are plotted at a frequency of 100.0Hz.

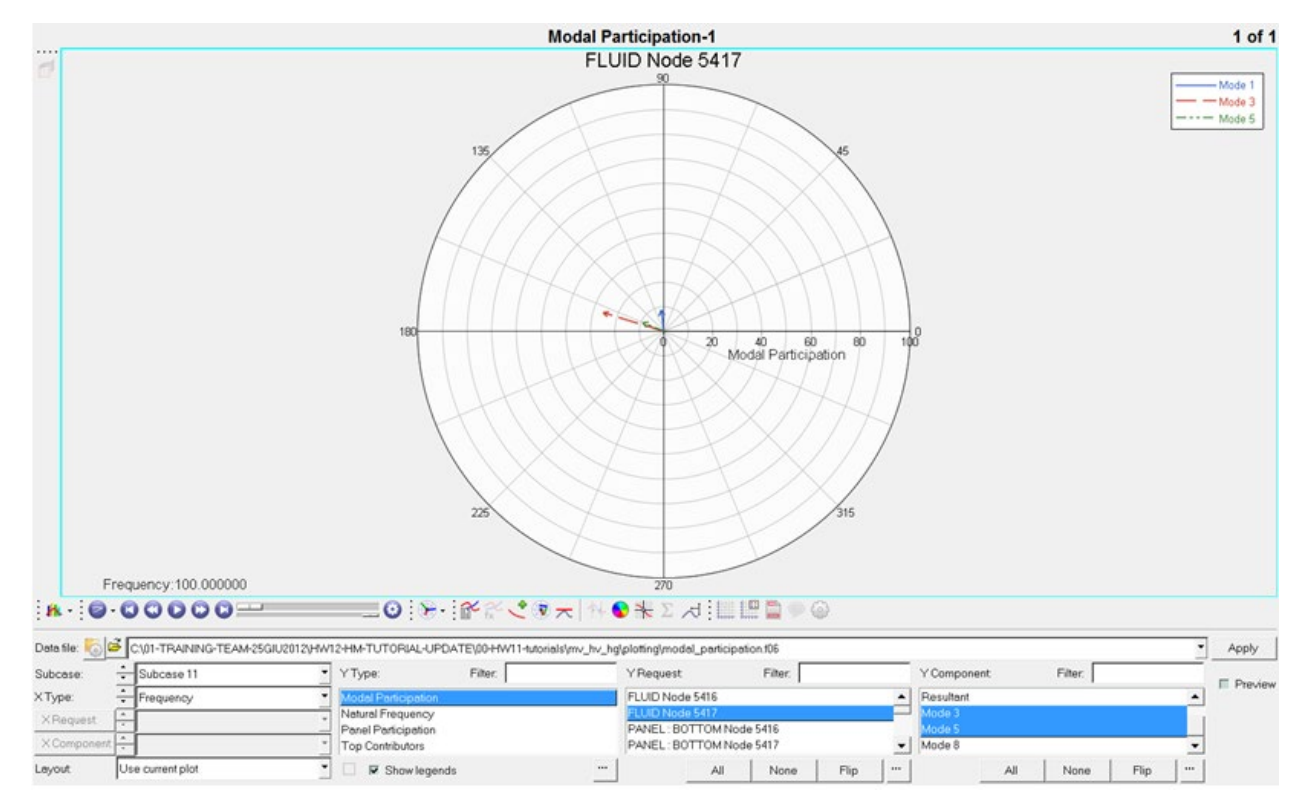

- 11.Access the **Frequency** dialog by clicking the listed frequency value in the bottom left region of the plot area.
- 12.Select the *128.0Hz* frequency and click *OK*.

The vectors are plotted at 128Hz frequency.

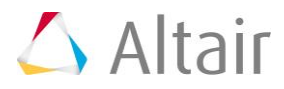

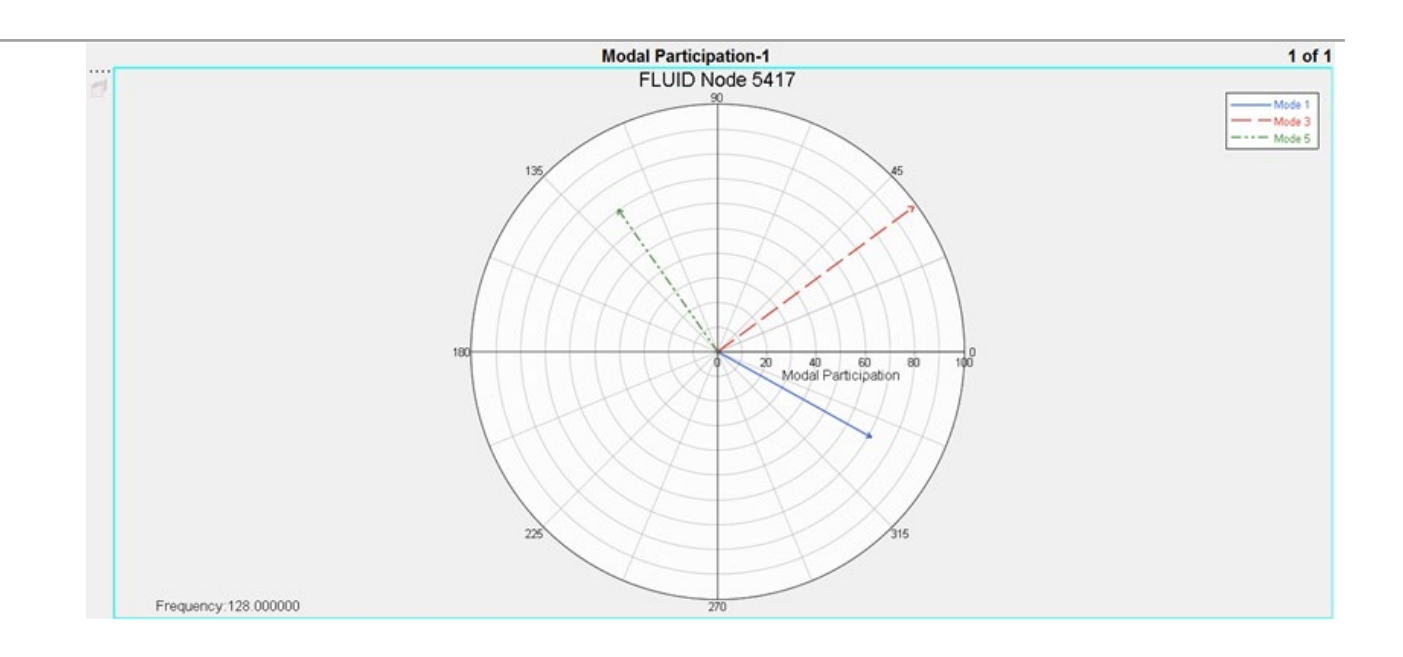

### **Step 2: Add polar data.**

- 1. Use the **Page Layout** button,  $\Box$ , to change the window layout of page 1 to a two-window layout.
- 2. Activate the window on the right side.
- 3. Change the plot type for the new window to *Polar Plot*.
- 4. Enter the *Define Curves* panel.
- 5. Add a new polar plot curve named Curve 1 by selecting *Add R/I*.
- 6. Rename **Curve 1** to Summation by typing the new name in the **Curve:** field and pressing the ENTER key.
- 7. Under **Source**, select *Math*.
- 8. In the **Frequency=** field, enter p1w1c1.f.

A frequency field is specified to allow HyperGraph to compute the summation vector for every frequency. In this case, the summation vector can be animated or updated when a certain frequency is chosen.

- 9. Select the *Real =* radio button and then select *Math* as the **Source**.
- 10. In the **Real =** field, enter  $p1w1c1.yr + p1w1c2.yr + p1w1c3.yr.$
- 11. In the **Imaginary** = field, enter  $p1w1c1.yi + p1w1c2.yi + p1w1c3.yi$ .
- 12.Set the **Type:** field to *Vector Plot*.
- 13.Click *Apply* to create the polar plot.

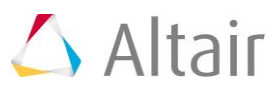

14.Access the **Frequency** dialog by clicking the listed frequency value in the bottom left region of the right hand side of window 2.

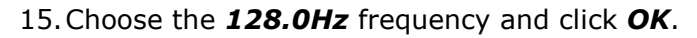

The summation vector is now plotted at 128Hz frequency.

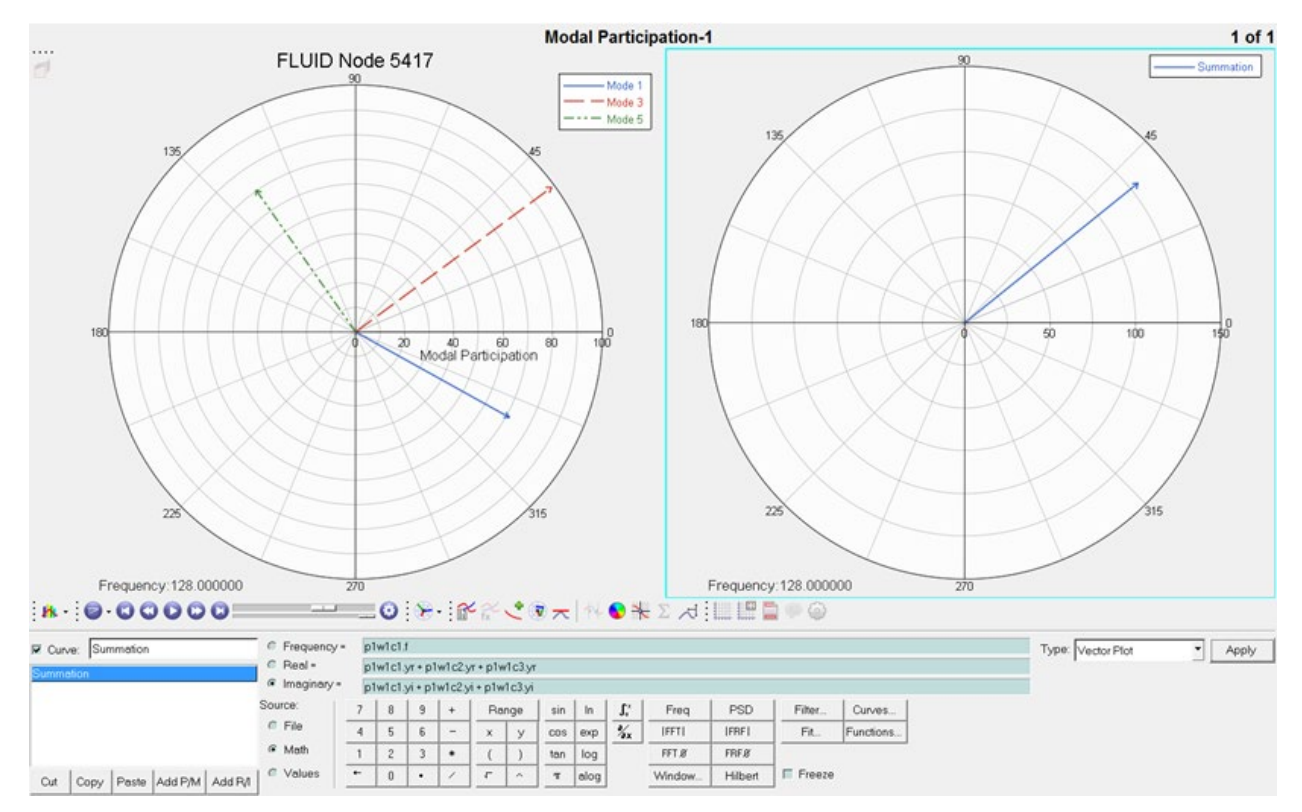

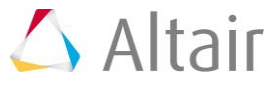

16.Change the **Type:** field to *Phase vs Mag*. Notice how a Phase vs Magnitude curve for all frequencies is shown as a line connecting the tips of the vectors at different frequencies.

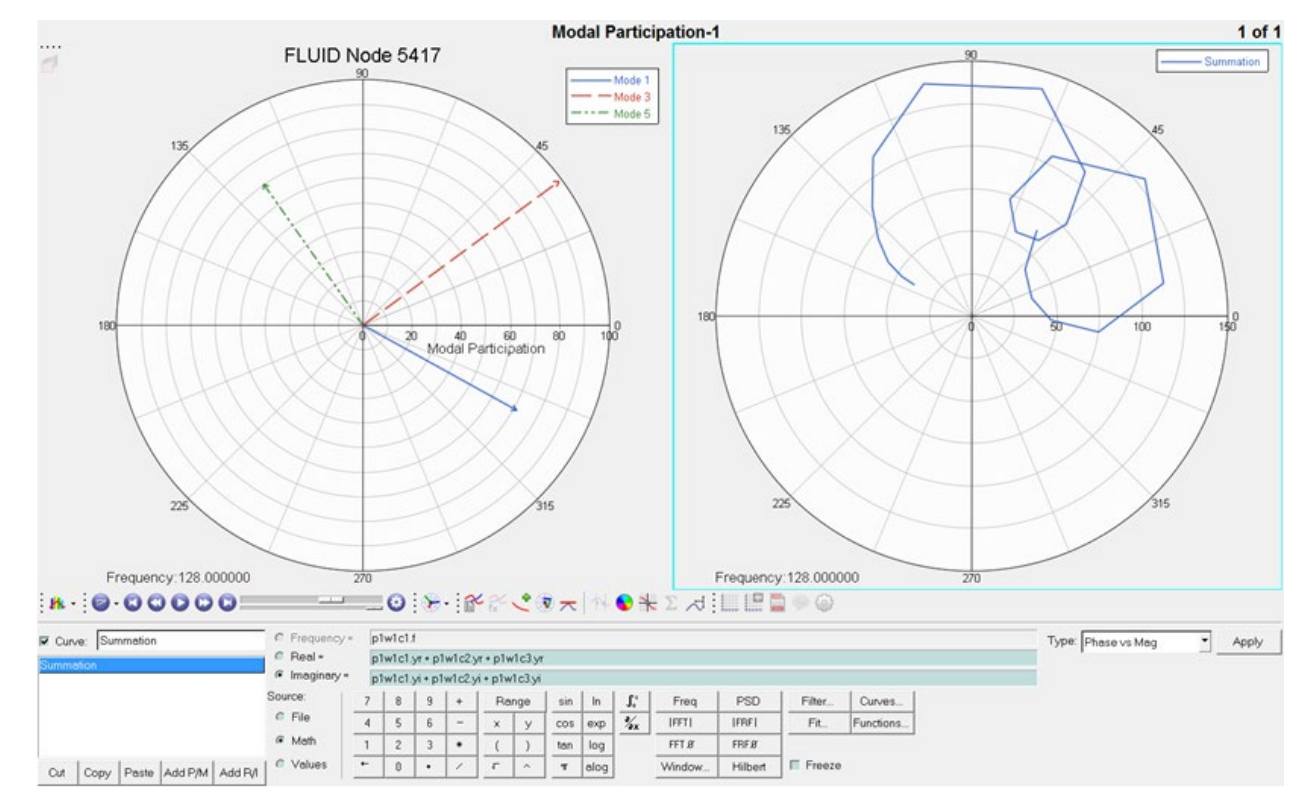

17. Click the start animation button,  $\bullet$ .

Notice how the summation of vectors is updated in the animation for each frequency value in the list.

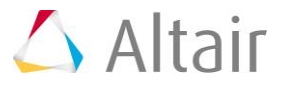